# **СБОРНИК ЗАДАНИЙ И МАКЕТЫ ФОРМ ОТЧЕТОВ**

# **по выполнению лабораторных работ**

Учебно-методическое пособие по дисциплинам «Информатика» для студентов заочной формы обучения

### Содержание

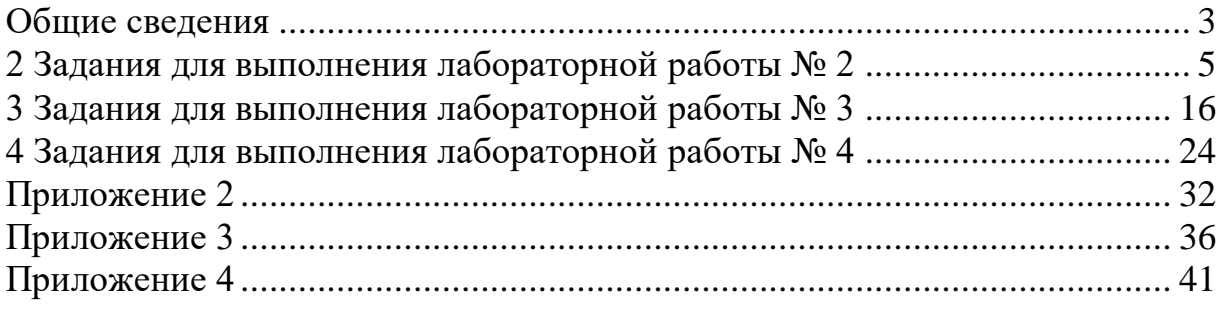

### ПРИЛОЖЕНИЕ 2

### <span id="page-2-0"></span>ЗАДАНИЯ К ЛАБОРАТОРНОЙ РАБОТЕ № 2 «СТРУКТУРА СЛЕДОВАНИЕ»

### ВАРИАНТ 12

1. Предложенные формулы записать в виде операторов присваивания

 $\mathbf{r}$ 

 $\mathbf{r}$ 

$$
l_x = 256,
$$
  
\n
$$
m = \left| \frac{x + a}{a} \right|,
$$
  
\n
$$
a_{10} = (-0,3)^{-3},
$$
  
\n
$$
\phi = 0,47 \cdot 10^5,
$$
  
\n
$$
y = a^{x+1}\sqrt{x} + e^r.
$$

2. В шар радиусом R вписан усеченный конус. Основания усеченного конуса отсекают от шара два сегмента с дугами в осевом сечении соответственно равны L и  $\beta$ . Найти боковую поверхность отсеченного конуса

$$
S = 2\pi R^2 \sin \frac{\alpha + \beta}{2} \cos \frac{a - b}{4}
$$

если  $\beta$  = 220 град,  $\alpha$  = 0,75 рад,  $R$  = 15 см.

# 1 Запись формул

Matematical linearlyticity

\nMatematical form:

\n
$$
l_x = 256,
$$
\n
$$
a_{10} = (-0,3)^{-3},
$$
\n
$$
\varphi = 0,47 \cdot 10^{5},
$$
\n
$$
m = \left| \frac{x + a}{a} \right|,
$$
\n
$$
f = \sin a + 2 \cos b,
$$
\n
$$
y = a^{x+1} \sqrt{x} + e^r
$$
\nAt  $0$ ,  $F = \text{SIN}(A) + 2 \text{°COS}(B)$ 

\nAt  $0$ ,  $F = \text{SIN}(A) + 2 \text{°COS}(B)$ 

\nAt  $0$ ,  $F = \text{SIN}(A) + 2 \text{°COS}(B)$ 

\nAt  $0$ ,  $F = \text{SIN}(A) + 2 \text{°COS}(B)$ 

\nAt  $0$ ,  $F = \text{SIN}(A) + 2 \text{°COS}(B)$ 

\nAt  $0$ ,  $F = \text{SIN}(A) + 2 \text{°COS}(B)$ 

\nAt  $0$ ,  $F = \text{SIN}(A) + 2 \text{°COS}(B)$ 

\nAt  $0$ ,  $F = \text{SIN}(A) + 2 \text{°COS}(B)$ 

\nAt  $0$ ,  $F = \text{SIN}(A) + 2 \text{°COS}(B)$ 

### 2 Описание задачи

### 2.1 Постановка задачи 2

В шар радиусом R вписан усеченный конус. Основания усеченного конуса отсекают от шара два сегмента с дугами в осевом сечении, которые соответственно равны L и  $\beta$ . Найти боковую поверхность отсеченного конуса.

### 2.2 Описание постановки задачи

Состав входных и выходных данных: входные данные:

b - переменная вещественного типа,

a – переменная вещественного типа,

r – переменная целого типа;

*выходные данные*:

S – переменная вещественного типа.

### *2.3 Разработка математической модели*

$$
S = 2\pi R^2 \sin \frac{\alpha + \beta}{2} \cdot \cos \frac{a - b}{4}
$$

# *2.4 Составление схемы ал-*

*горитма 2.5.1 Программный код* (Технология решения задачи в среде программирования Visual Basic 6.0)

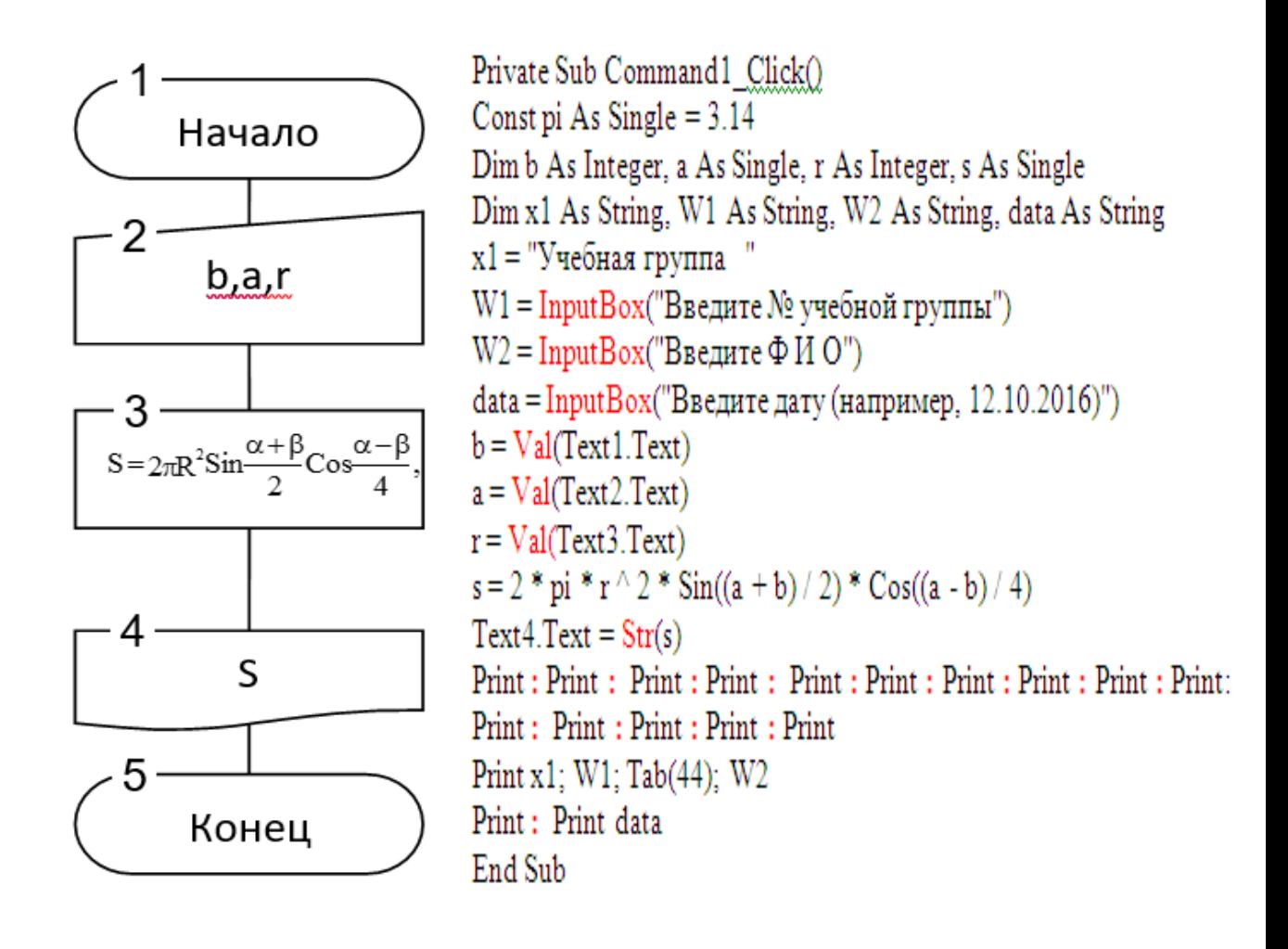

## *2.5.2 Программный код* **(**Технология решения задачи в **MS Excel** в среде программирования **Visual Basic)**

Private Sub CommandButton1\_Click() Const Pi As Single  $= 3.14$ 

```
Dim b As Integer, a As Single, r As Single, s As Single
Dim x1 As String, W1 As String, W2 As String, Data As String
W1 = InputBox("Укажите учебную группу")
W2 = InputBox("Укажите инициалы имени и отчества, фамилию")
Data = InputBox("Укажите дату тремя парами арабских цифр")
b = Val(TextBox1)a = Val(TextBox2)r = Val(TextBox3)s = 2 * Pi * r ^ 2 * Sin((a + b) / 2) * Cos((a - b) / 4)
TextBox4 = Str(s)Label5.Caption = "Исполнил студент " & W1 + " " & W2
Label 6. Captain = DataEnd Sub
```
**2.6.1 Выполнение проекта** (в среде программирования Visual Basic 6.0)

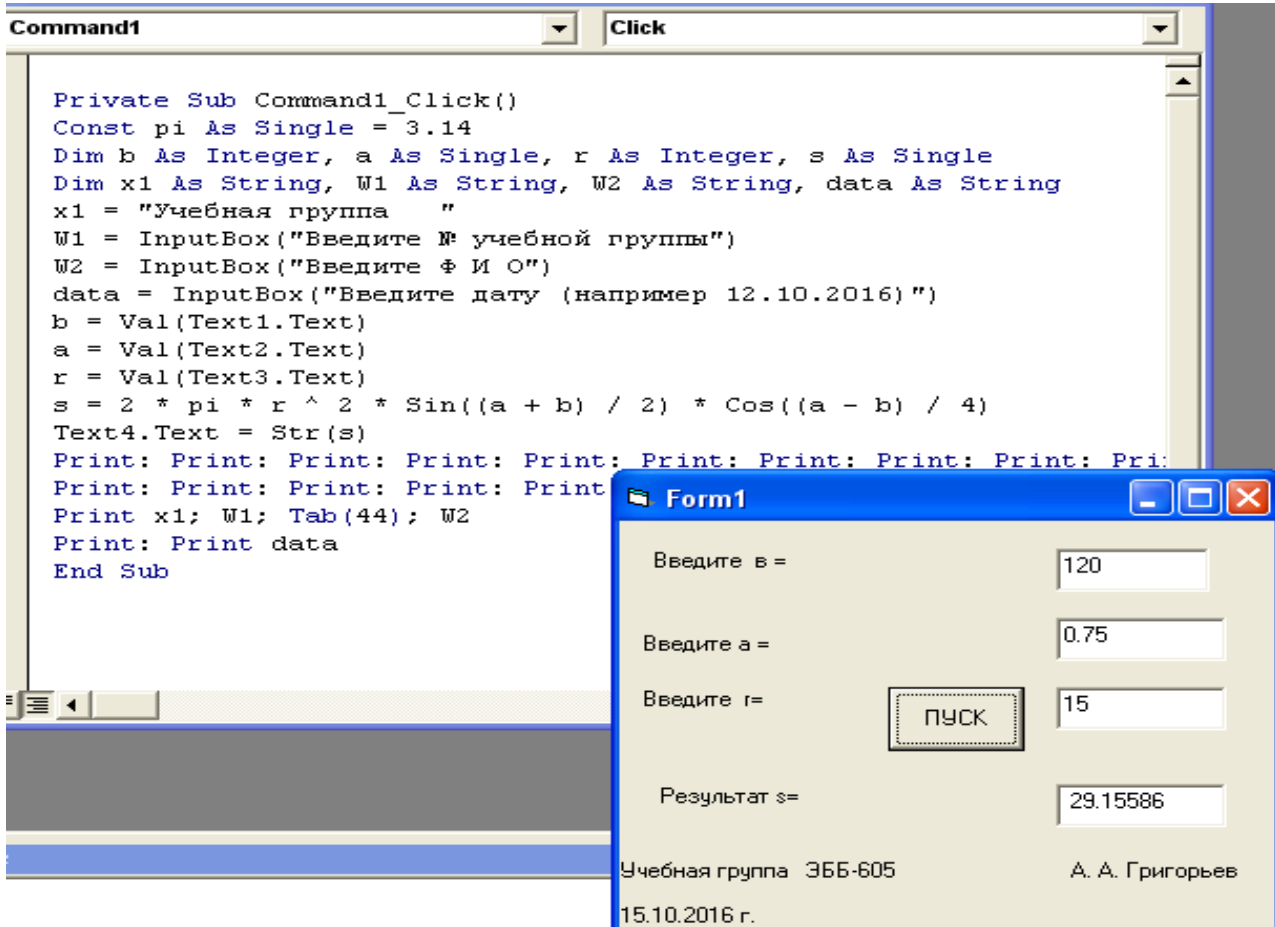

### **2.6.2 Выполнение проекта** (Решения задачи в MS Excel в среде программирования Visual Basic)

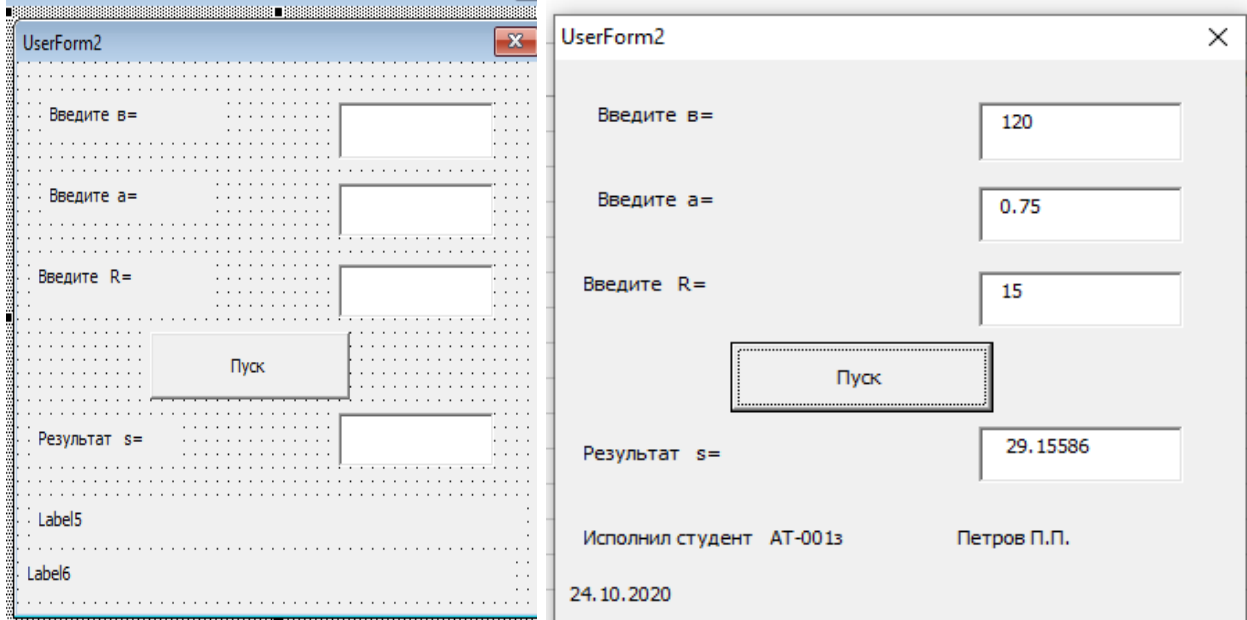

### ЗАДАНИЯ К ЛАБОРАТОРНОЙ РАБОТЕ № 3 «СТРУКТУРА РАЗВИЛКА»

### ВАРИАНТ 11

#### <span id="page-6-0"></span>Постановка задачи

# 1 Описание задачи

$$
y = \begin{cases} (x+1)^{1/43}, & \text{ecith  $x = 15$ , \\ \frac{3,5(x+1)}{x+9} + e^{0,31x}, & \text{ec*ii*th  $x > 15$ , \\ \text{tg}(\pi+2x), & \text{ec*i*th  $x < 15$ , \end{cases}
$$

где постоянная  $\pi = 3,1415$ ;  $x -$ переменная целого типа.

При решении контрольных примеров переменной присвоить значения: 1)  $x = 27$ ; 2)  $x = 15$ ; 3)  $x = -3$ .

### 2 Описание постановки задачи

# Состав входных и выходных данных:

входные данные:

х - переменная целого типа;

х1, х2, х3, х4, х5, х6, W1, W2, Data - текстового типа; выходные данные:

у - переменная вещественного типа;

х1, х2, х3, х4, х5, х6, W1, W2, Data - текстового типа.

### 3 Разработка математической модели

$$
y = \begin{cases} (x+1)^{1,43}, & \text{ecin } x = 15, \\ \frac{3,5(x+1)}{x+9} + e^{0,31x}, & \text{ecin } x > 15, \\ \text{tg } (\pi + 2x), & \text{ecin } x < 15. \end{cases}
$$

### **Составление схемы алгоритмa**

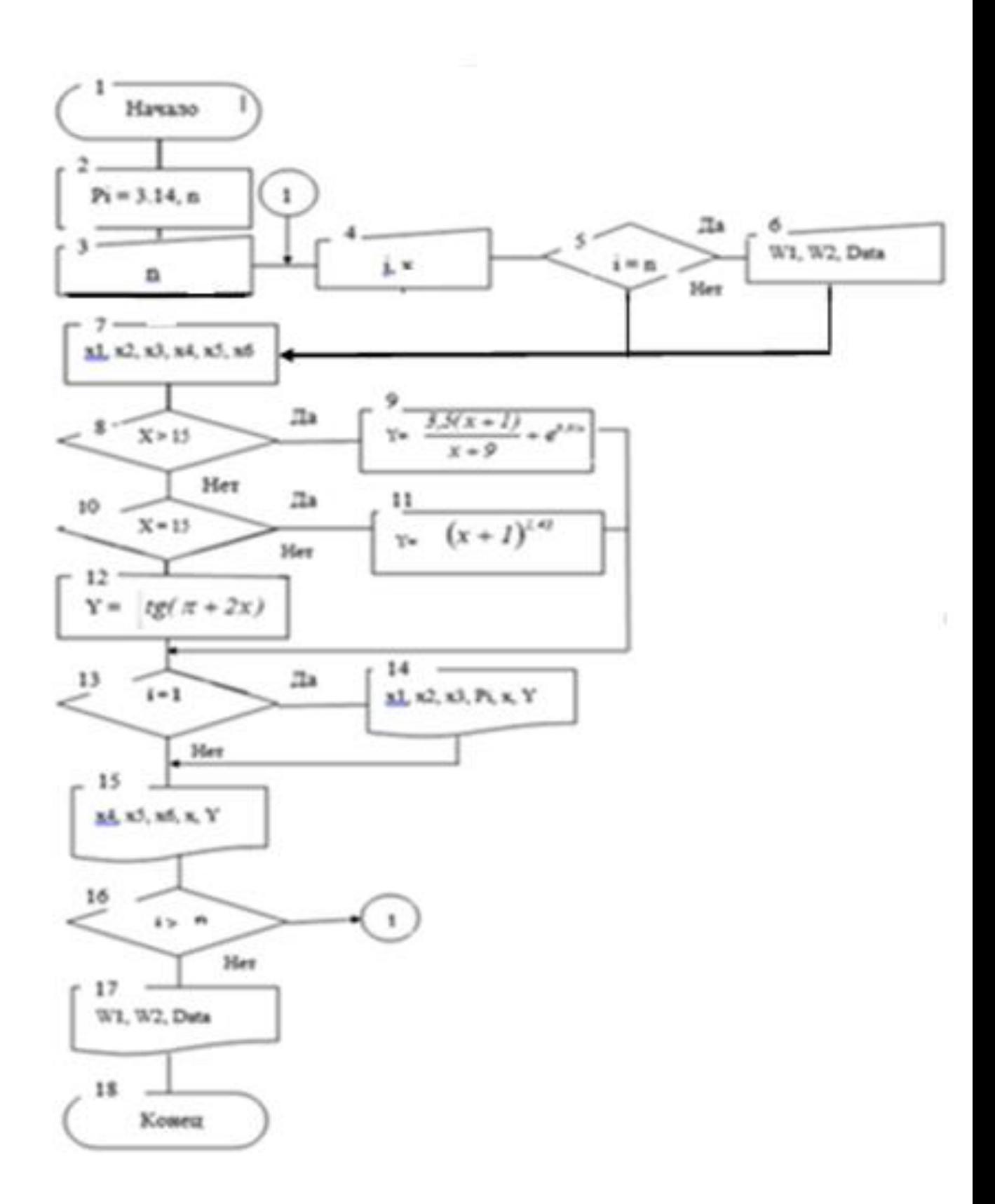

### 1.1 Программный код (Технология решения задачи в среде программирования Visual Basic 6.0)

Private Sub Command1 Click() Задание N 15. Лабораторная работа N 3. Структура РАЗВИЛКА Dim n As Integer, i As Integer, j As Integer, a As Integer Dim x As Single, y As Single, W1 As String, W2 As String Dim W3 As String, W4 As String, W5 As String, x1 As String, x2 As String Dim x3 As String, x4 As String, x5 As String, x6 As String, Data As String Const pi As Single =  $3.14$  $n =$ InputBox("Сколько решается контрольных примеров? n =") **1:** i = InputBox("Укажите порядковый номер решаемого примера i =")  $x = InputBox("BBEJUTE HUCIO HECIO THIIZ X =")$ If  $i = n$  Then  $W1 = InputBox("YkaxWte yee6hyto ryVHHv")$ W2 = InputBox("Укажите инициалы имени и отчества, фамилию") Data = InputBox("Укажите дату тремя парами арабских цифр") End If  $x1 = "3.P$ езультаты решения контрольных примеров на ПК": Debug.Print  $x2 = "1$ . Значения данных для всех примеров:"  $x3 =$  "- исходных постоянных:": х4 = "- исходных переменных:"  $x5 =$ "- искомая величина:" х6 = "Учебная группа"  $i = i + 1$ If  $x > 15$  Then  $y = 3.5 * (x + 1) / (x + 9) + Exp(x) \wedge 0.31$ **ElseIf**  $x = 15$  Then  $y = (x + 1)$  ^ 1.43 **Else**  $y = Tan(pi + 2 * x)$ **End If** If  $i = 1$  Then Debug.Print Tab(6); x1: Debug.Print Debug. Print Tab $(6)$ ; x2 Debug.Print x3; " PI ="; pi: Debug.Print x4; "  $n =$ "; n End If Debug.Print Tab(6); Format(j, "#. "); Format(i, "Значения данных в #"); Debug.Print " - м примере:" Debug.Print x4: Debug.Print " $i =$ "; Format( $i$ , "#"); " $x =$ "; Format( $x$ , "##") Debug.Print x5; Debug.Print " $y =$ "; Format(y, "#0.0#") If  $i < n$  Then GoTo 1: Debug.Print : Debug.Print x6; W1; Tab(44); W2 Debug.Print Data End Sub

#### 1.2 Программный код (Технология решения задачи в MS Excel в среде программирования Visual Basic)

Private Sub CommandButton1 Click() "Задание N 15. Лабораторная работа N 3. Структура РАЗВИЛКА Dim n As Integer, i As Integer, j As Integer, a As Integer Dim x As Single, y As Single, W1 As String, W2 As String Dim W3 As String, W4 As String, W5 As String, x1 As String, x2 As String Dim x3 As String, x4 As String, x5 As String, x6 As String, Data As String Const pi As Single =  $3.14$  $n =$ InputBox("Сколько решается контрольных примеров?  $n =$ ") **1:**  $i =$ InputBox("Укажите порядковый номер решаемого примера  $i =$ ")  $x = InputBox("BBEJUTE HUCIO HECIO THIIA X =")$ If  $i = n$  Then  $W1 = InputBox("Ykax^{\text{W}}$ те учебную группу") W2 = InputBox("Укажите инициалы имени и отчества, фамилию") Data = InputBox("Укажите дату тремя парами арабских цифр") End If  $x1 = "3.Pe3$ ультаты решения контрольных примеров на ПК": Debug.Print  $x2 = "1$ . Значения ланных лля всех примеров:" х3 = "- исходных постоянных:":  $x4 =$  "- исходных переменных:"  $x5 =$  "- искомая величина:" х6 = "Учебная группа"  $i = i + 1$ If  $x > 15$  Then  $y = 3.5 * (x + 1) / (x + 9) + Exp(x) \wedge 0.31$ **ElseIf**  $x = 15$  Then  $y = (x + 1)$  ^ 1.43 **Else**  $y = Tan(pi + 2 * x)$ **End If** If  $i = 1$  Then Debug.Print Tab(6); x1: Debug.Print Debug.Print Tab $(6)$ ; x2 Debug.Print x3; " PI ="; pi: Debug.Print x4; "  $n =$ "; n End If Debug.Print Tab(6); Format(j, "#. "); Format(j, "Значения данных в #"); Debug.Print " - м примере:" Debug.Print x4: Debug.Print " $\mathbf{i} =$  " & Format( $\mathbf{i}$ , "#") & " x = " & Format(x, "##") Debug.Print x5; Debug.Print " $v =$  " & Format(v. "#0.0#") If  $i < n$  Then GoTo 1: Debug.Print : Debug.Print x6; W1; Tab(44); W2 Debug.Print Data End Sub

**6.1 Выполнение проекта** (Решение задачи в среде программирования

Visual Basic 6.0)

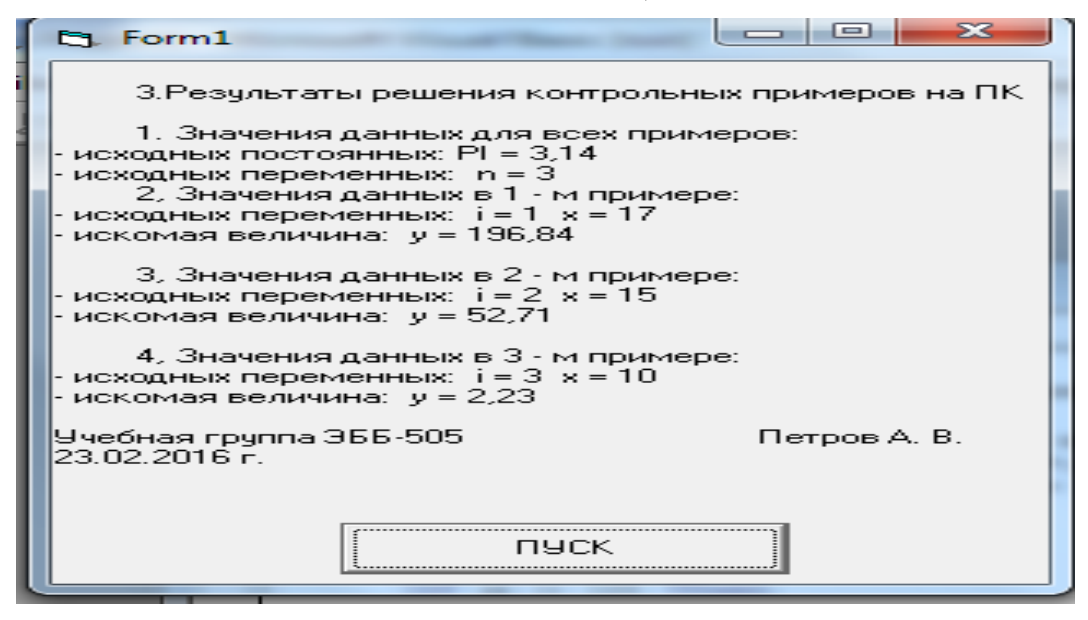

1.2 **Выполнение проекта (**Решения задачи в MS Excel в среде программирования Visual Basic**)**

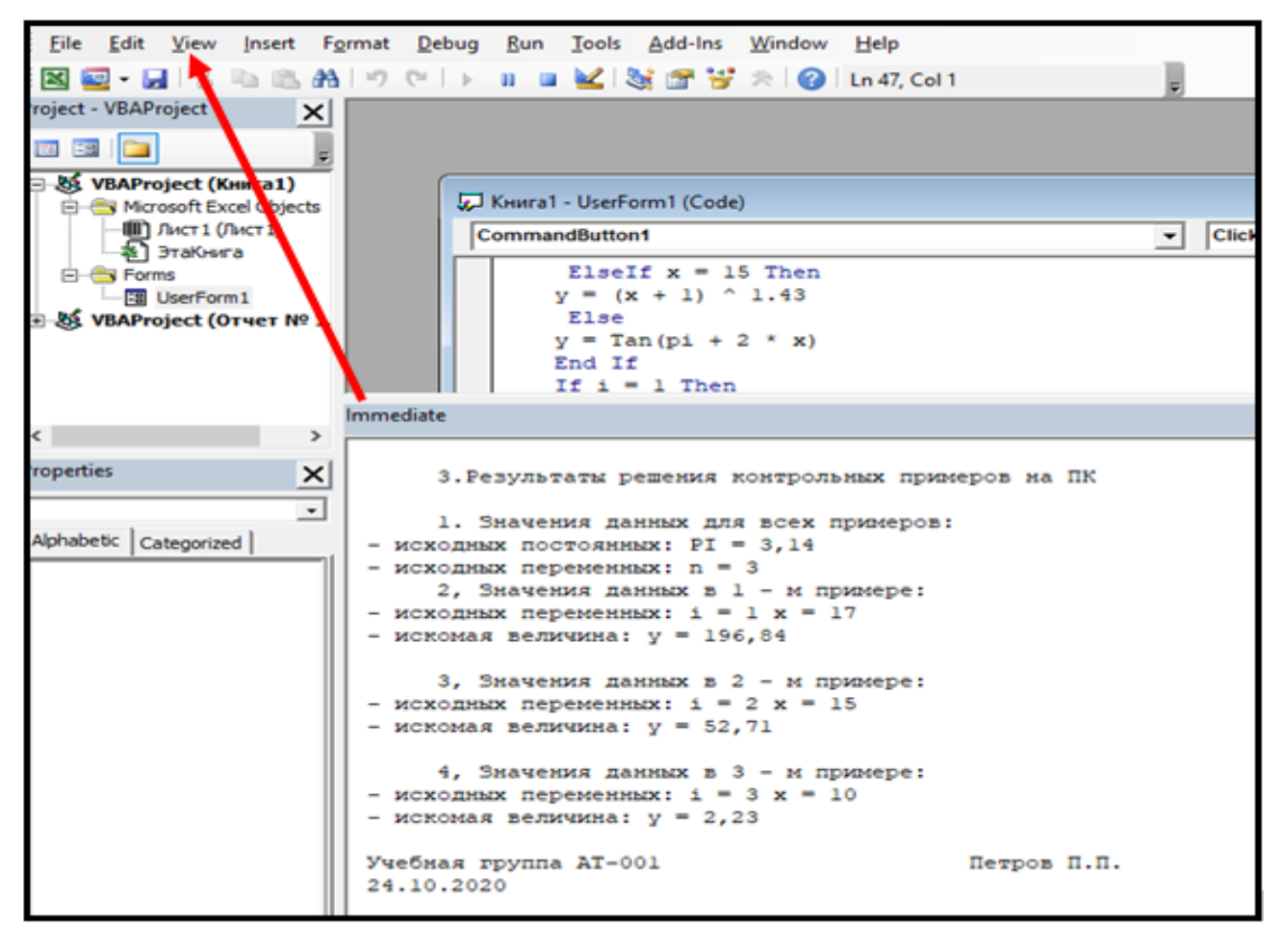

### <span id="page-11-0"></span>**ЗАДАНИЯ К ЛАБОРАТОРНОЙ РАБОТЕ № 4 «СТРУКТУРА** *ЦИКЛ***»**

### **ВАРИАНТ 11**

### **Постановка задачи**

#### **1 Описание задачи**

Электропоезд в момент включения тока имел скорость *v*. За какое время и расстояние пройдет он до полной остановки по горизонтальному пути при разных значениях скорости при коэффициенте сопротивления движения  $\mu$ :

$$
t=\frac{v}{\mu g}, \quad l=\frac{v^2}{2\mu g},
$$

где  $\mu = 0,006$ ;  $g = 9,81$  м/с<sup>2</sup>;  $5 \le v \le 10$  с шагом 0,5 м/с.

### **2 Описание постановки задачи**

### *Состав входных и выходных данных:*

*выходные данные:*

*v* – переменная целого типа,

*t* – переменная вещественного типа,

*l* – переменная вещественного типа;

*входные данные:*

Vn – переменная целого типа,

Vk – переменная целого типа,

dV – переменная вещественного типа,

Nu – переменная вещественного типа,

g – переменная вещественного типа.

### **3 Разработка математической модели**

За какое время и расстояние пройдет электропоезд до полной остановки по горизонтальному пути при разных значениях скорости:

$$
t=\frac{v}{\mu g}, \quad l=\frac{v^2}{2\mu g},
$$

где  $\mu = 0,006$ ;  $g = 9,81$  м/с<sup>2</sup>;  $5 \le \nu \le 10$  с шагом 0,5 м/с.

### 4 Составление схемы алгоритма

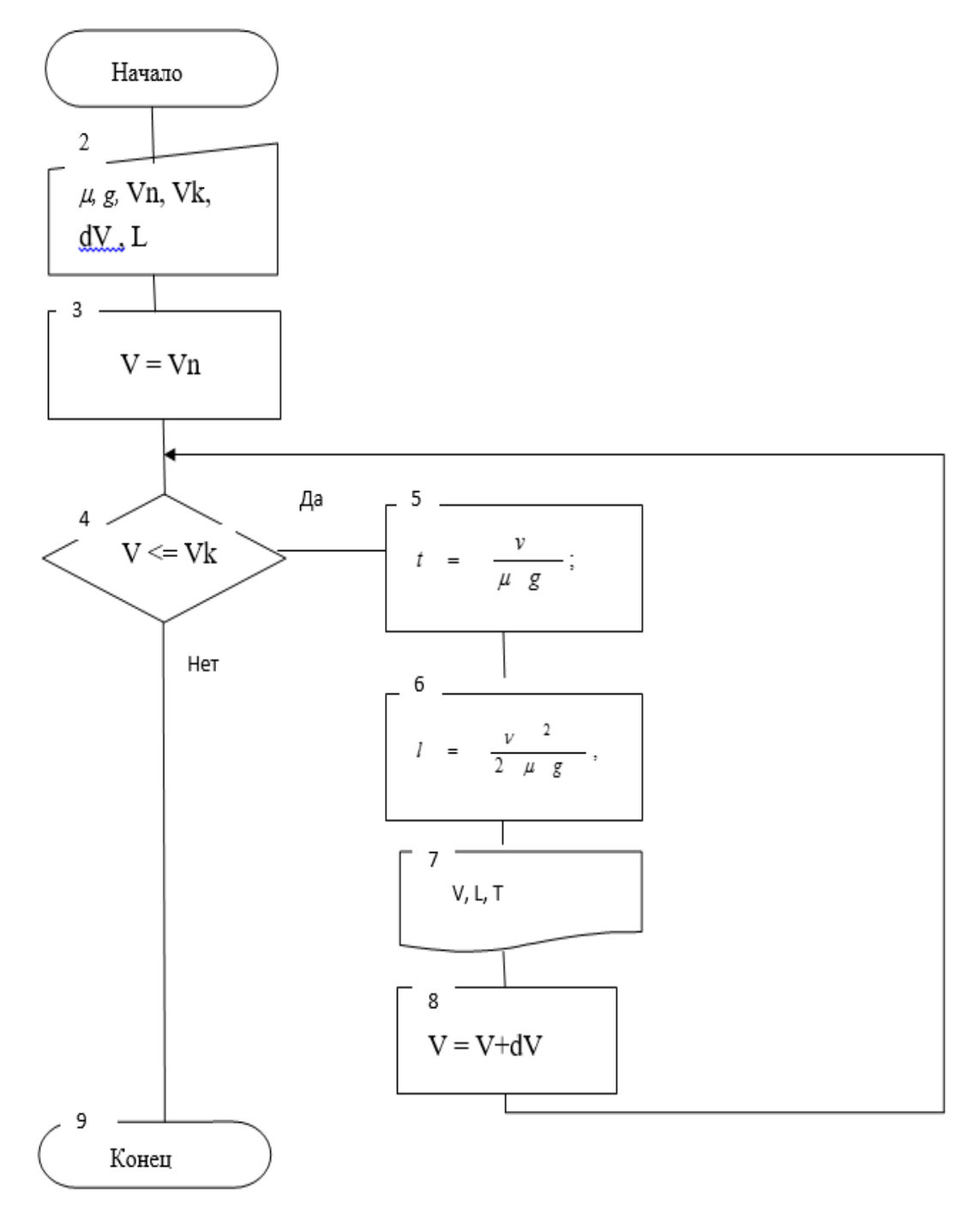

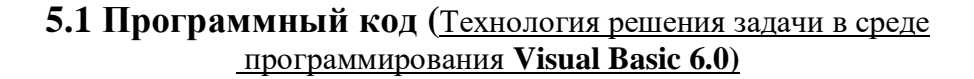

Private Sub Command1\_Click() Const g As Single =  $9.81$ Const Nu As Single =  $0.006$ Dim Vn As Integer, Vk As Integer, dV As Single Dim T As Single, L As Single

Dim W1 As String , W2 As String , Data As String  $Vn = InputBox("B<sub>B</sub>egure)$ значение целого типа  $Vn'$ )  $Vk = InputBox("B$ ведите значение целого типа  $Vk$ ")  $dV = InputBox("Beq$ ите значение вещественного типа  $dV$ ")  $W1 = InputBox("Ykax^{\text{W}}$ ге учебную группу") W2 = InputBox("Укажите инициалы имени и отчества, фамилию") Data = InputBox("Укажите дату тремя парами арабских цифр")  $V = Vn$  **Do While V <= Vk**  $T = V / (Nu * g)$  $L = V^{\wedge} 2 / (2 * Nu * g)$ Print "  $V =$  "  $\&$  Format(V, "00.0")  $\&$  " T = "  $\&$  Format(T, "000.0"); Print "  $L =$  "  $&$  Format(L, "0000.0")  $V=V + dV$  **Loop** Print: Print "Исполнил студент "; W1; Tab(44); W2 Print Data End Sub **1.3 Программный код (**Технология решения задачи в **MS Excel** в среде программирования **Visual Basic)** Private Sub CommandButton1\_Click()

Const g As Single  $= 9.81$ Const Nu As  $Single = 0.006$ Dim Vn As Integer, Vk As Integer, dV As Single Dim T As Single, L As Single Dim W1 As String , W2 As String , Data As String  $Vn = InputBox("B$ ведите значение целого типа  $Vn$ ")  $Vk = InputBox("BBEQATE)$  значение целого типа  $Vk$ ")  $dV = InputBox("Beg^T)$ ите значение вещественного типа  $dV$ ") W1 = InputBox("Укажите учебную группу") W2 = InputBox("Укажите инициалы имени и отчества, фамилию") Data = InputBox("Укажите дату тремя парами арабских цифр")  $V = Vn$  **Do While V <= Vk**  $T = V / (Nu * g)$  $L = V^{\wedge} 2 / (2 * Nu * g)$ Debug.Print "  $V =$  "  $&$  Format(V, "00.0")  $&$  "  $T =$  "  $&$  Format(T, "000.0"); Debug.Print "  $L =$  "  $&$  Format(L, "0000.0")  $V=V + dV$  **Loop** Debug.Print: Debug.Print "Исполнил студент "; W1; Tab(44); W2 Debug.Print Data End Sub

**6.1Выполнение проекта** (в среде программирования Visual Basic 6.0)

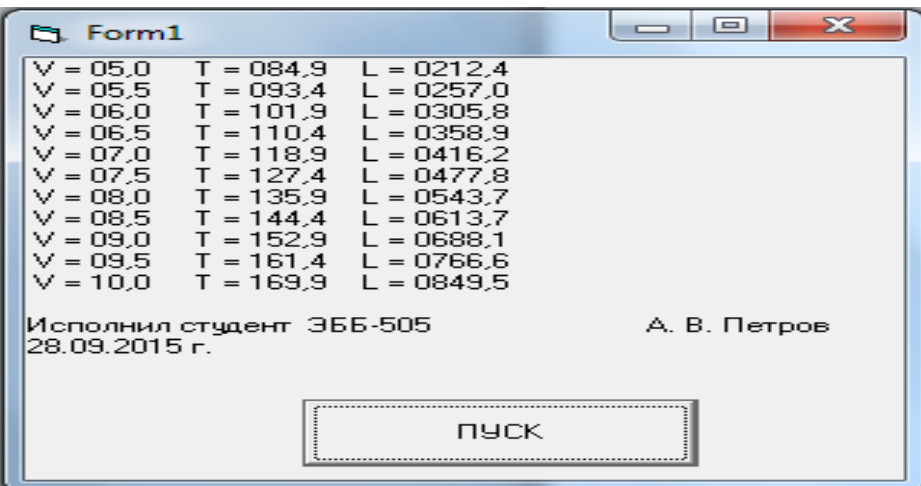

**6.2 Выполнение проекта (**Решения задачи в MS Excel в среде программирования Visual Basic**)**

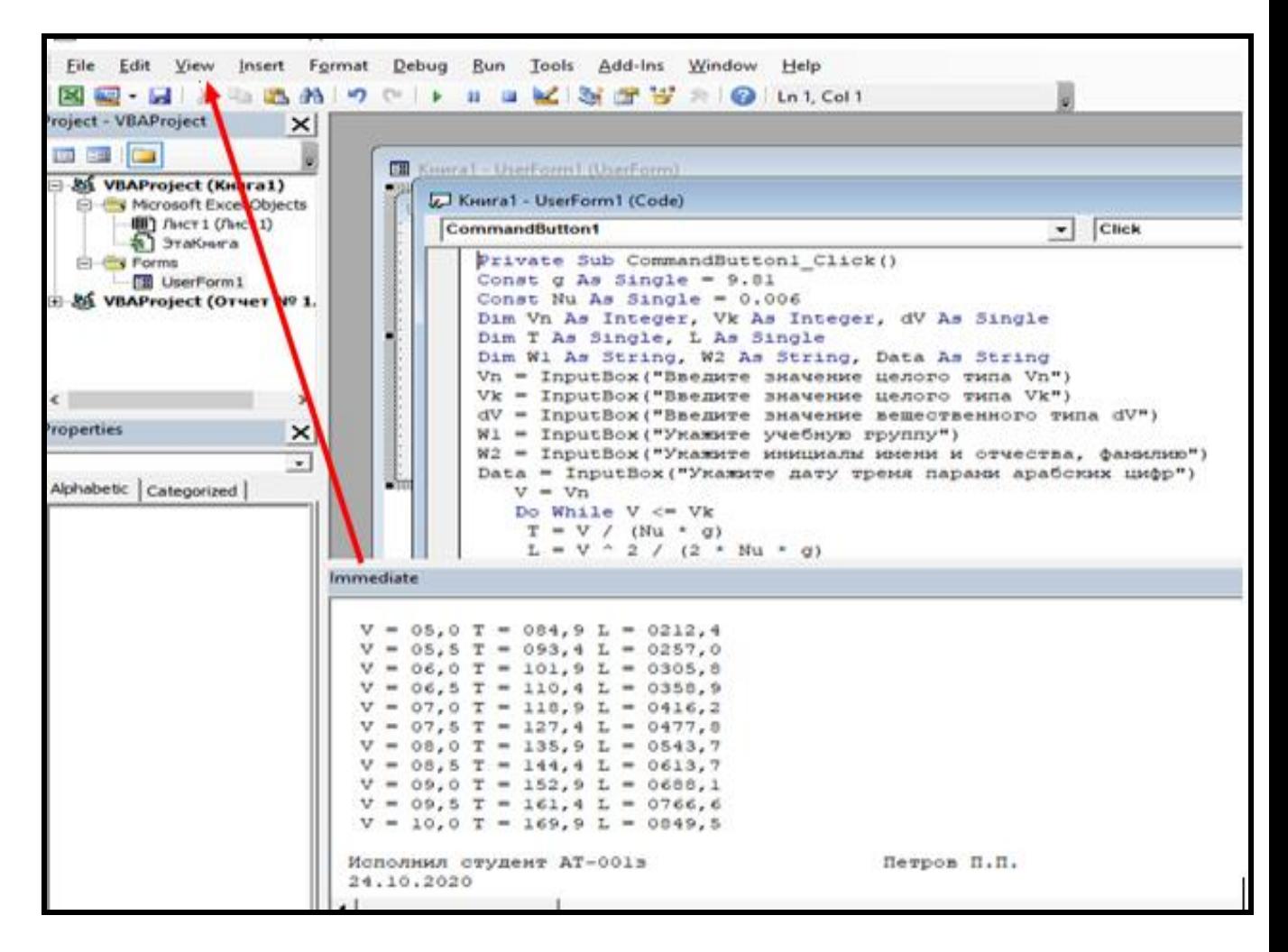